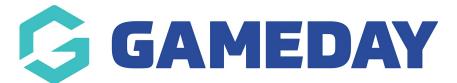

# Basketball Australia: How to add a Club product to a National Registration Form

Last Modified on 29/01/2024 3:24 pm AEDT

A Club administrator has the option to create and add a Club product to a Member to Club National Registration form.

Login at Club level and follow these simple steps:

1. Hover over the *Registrations* tab and click **Products**.

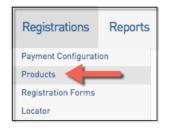

#### 2. Click Add New Product.

| Products                                                                                                    | L                   |
|----------------------------------------------------------------------------------------------------|---------------------|
| Choose a value from the list below to edit. Some options may be locked by your national/international body and cannot be edited. If you wish to add a new product click the dot | A NEW PRODUCT link. |

3. Fill in all compulsory details and click **Update**.

| Details Pricing                                                                                           | Dependencies Actions Filter Availability Renewal Items                                                                          |  |  |  |
|----------------------------------------------------------------------------------------------------|----------------------------------------------------------------------------------------------------|--|--|--|
| Details                                                                                                   |                                                                                                    |  |  |  |
| :<br>Name:<br>Product Reporting Season:No Season + (Used in Reporting as a filter for Products purchased) |                                                                                                    |  |  |  |
| Archive Product:<br>Grouping Category:                                                                    |                                                                                                    |  |  |  |
| Product Type:<br>Allow Multiple time                                                                      | Select Type 🛊 $\circ$                                                                                                    |  |  |  |
| purchasing:<br>Allow Multiple Quantity                                                                    | Allows this product to be purchased several times (eg in Feb & July) Note: this does not relate to registering multiple people. |  |  |  |
| Purchasing:<br>Notes:                                                                                     | Allow Multiple Adult/Children is configured in the Registration Form setup.                                                     |  |  |  |
| notes:                                                                                                    | (Add any information here that purchasers should see before they complete their transaction)                                    |  |  |  |
| Product Image:                                                                                            | UPLOAD IMAGE DELETE IMAGE                                                                                                    |  |  |  |
|                                                                                                    |                                                                                                    |  |  |  |
| Update                                                                                                    |                                                                                                    |  |  |  |

4. Hover over *Registrations* and click **Registration Forms**.

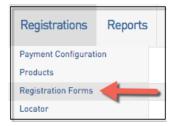

5. Click **Edit** next to the Registration Form you with to add the new product to.

| Basketball Australia Member to Club Form (#51530) | Member to Club | SET PRIMARY | View | Edit |
|---------------------------------------------------|----------------|-------------|------|------|
|                                                   |                |             |      |      |

# 6. Click on the **Products** Tab along the top and scroll through the list to activate the new club product.

| Baske       | Basketball Australia Member to Club Form (#51530)                                                                                                    |            |                       |                                  |        |                     |
|-------------|----------------------------------------------------------------------------------------------------|------------|-----------------------|----------------------------------|--------|---------------------|
| S           | ettings                                                                                                    | Fields     | Layout                | Products Messages                |        |                     |
| If you have | Choose which products to make available for selection on the registration form by checking the corresponding 'Active' box.<br>f you have dependent products, please ensure that you provide the products they are dependent on.<br>Save |            |                       |                                  |        |                     |
| Active      | Mandatory i                                                                                                    | Sequence i | Group                 | Product Name                     | Price  | Created By          |
| •           |                                                                                                    |            | 2014 Registration Fee | City Junior U18 Registration Fee | 230.00 | Club                |
|             |                                                                                                    |            | 2015 Membership       | City Player Registration Deposit | 100.00 | Club                |
| •           |                                                                                                    |            | AutoTest              | Multi-Priced National Product    | 0.00   | National Federation |
|             |                                                                                                    |            |                       | New Club Product Test 2016       | 70.00  | Club                |

7. Click on Save.

#### An important note to Association administrators

- If you request your Clubs to create their own products and add their products to the Member to Club National Registration form, please be aware, if you are editing the same form at Association level, you will not see the Club product selections as ticked checkboxes.
- However, if you drill down to Club level and edit the National Registration form you will see all selected Club products marked as a ticked check box.
- Our recommendation to you is its important you do sufficient testing of your forms prior to their public release.

An Association Administrator also has the option to add Club created products to the Member to Club National Registration form at Association level once the Club has created their products.

You can do this by logging in at Association level and following these simple steps:

1. Hover over the *Registrations* tab and click **Products**.

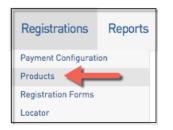

2. Click Add New Product.

| Products                                                                                                    |               |
|----------------------------------------------------------------------------------------------------|---------------|
| Choose a value from the list below to edit. Some options may be locked by your national/international body and cannot be edited. If you wish to add a new product click the ADDANEW | PRODUCT link. |

3. Fill in all compulsory details and click **Update**.

| Details Pricing                        | Dependencies Actions Filter Availability Renewal Items                                                                          |
|----------------------------------------|----------------------------------------------------------------------------------------------------|
| Details                                |                                                                                                    |
| :                                      |                                                                                                    |
| Name:                                  | •                                                                                                    |
| Product Reporting Season:              | No Season   Ulsed in Reporting as a filter for Products purchased]                                                              |
| Archive Product:                       |                                                                                                    |
| Grouping Category:                     |                                                                                                    |
| Product Type:                          | Select Type \$ 0                                                                                                    |
| Allow Multiple time                    |                                                                                                    |
| purchasing:                            | Allows this product to be purchased several times (eg in Feb & July) Note: this does not relate to registering multiple people. |
| Allow Multiple Quantity<br>Purchasing: | Allows this product to be purchased in multiples (eg 2 x socks)                                                                 |
| Notes:                                 |                                                                                                    |
|                                        |                                                                                                    |
|                                        | (Add any information here that purchasers should see before they complete their transaction)                                    |
|                                        |                                                                                                    |
|                                        |                                                                                                    |
| Product Image:                         |                                                                                                    |
|                                        | UPLOAD IMAGE DELETE IMAGE                                                                                                    |
|                                        |                                                                                                    |
|                                        |                                                                                                    |
| Update                                 |                                                                                                    |

4. Hover over *Registrations* and click **Registration Forms**.

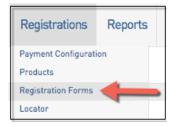

5. Click **Edit** next to the Registration Form you with to add the new product to.

| Basketball Australia Member to Club Form (#51530) Member to Club SET PRIMARY View Edit | SET PRIMARY View Edit |
|----------------------------------------------------------------------------------------|-----------------------|
|----------------------------------------------------------------------------------------|-----------------------|

6. Click on the **Products** Tab along the top and scroll through the list to find all relevant Club products as indicated by your clubs as needing to be available.

-At Association level, all selected products will display with a tick in the check box making it easy to decipher what has and hasn't been added.

| Baske       | etball Aust                                                                                                    | ralia Men  | nber to Club Form (#515 | 530)                             |        |                     |
|-------------|----------------------------------------------------------------------------------------------------|------------|-------------------------|----------------------------------|--------|---------------------|
| S           | ettings                                                                                                    | Fields     | Layout                  | Products Messages                |        |                     |
| If you have | Choose which products to make available for selection on the registration form by checking the corresponding 'Active' box.<br>If you have dependent products, please ensure that you provide the products they are dependent on.<br>Save |            |                         |                                  |        |                     |
| Active      | Mandatory i                                                                                                    | Sequence i | Group                   | Product Name                     | Price  | Created By          |
|             |                                                                                                    |            | 2014 Registration Fee   | City Junior U18 Registration Fee | 230.00 | Club                |
|             |                                                                                                    |            | 2015 Membership         | City Player Registration Deposit | 100.00 | Club                |
|             |                                                                                                    |            | AutoTest                | Multi-Priced National Product    | 0.00   | National Federation |
|             |                                                                                                    |            |                         | New Club Product Test 2016       | 70.00  | Club                |

7. Click on Save in order to Save the additional club product selection.

#### Promoting the Member to Club National Registration form to participants

There are two options available to the Administrator.

1. Promote the Member to Club form at Association level

Navigate to Association level-

a. Hover over *Registrations* and click on **Registrations Tab**.

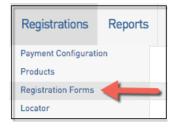

b. Click on **View** - This URL should be used and promoted through whichever medium the league feels appropriate (email, facebook, website).

| Basketball Australia Member to Club Form (#51530) | Member to Club | SET PRIMARY | View | Edit |
|---------------------------------------------------|----------------|-------------|------|------|
|                                                   |                |             |      |      |

c. By clicking **View**, a new window will open showing the Registration Form. Follow the prompts to move through the form.

| Basketball<br>everyone's game        | The Basketball Network<br>Official Membership and Payments System of Basketball Australia |
|--------------------------------------|-------------------------------------------------------------------------------------------|
| Launceston Junior Basketball Lea     | gue                                                                                       |
| How many people are you registering? |                                                                                           |
| Children<br>1 -<br>Continue          |                                                                                           |

| 1. Choose Type                       | 2. Basic Info          | 3. Extra Info | 4. Summary |
|--------------------------------------|------------------------|---------------|------------|
|                                      |                        |               |            |
| Registering Child 1                  |                        |               |            |
| Please enter your email addre        | ss and password below. |               |            |
| Email address<br>@foxsportspulse.com | I                      |               |            |
| Password                             |                        |               |            |
|                                      |                        |               |            |
| Forgot Password?                     |                        |               |            |
| Continue                             |                        |               |            |

**d. Please note:** The participant will have the option to select their Club before completing the rest of the form.

| Basketball<br>everyone's game                                                                         |                   |               | etball Network<br>Payments System of Basketball Australia |  |
|----------------------------------------------------------------------------------------------------|-------------------|---------------|-----------------------------------------------------------|--|
| Launceste                                                                                             | on Junior Basketb | all League    |                                                           |  |
| 1. Choose Type                                                                                        | 2. Basic Info     | 3. Extra Info | 4. Summary                                                |  |
| Registering Child 1                                                                                   |                   |               |                                                           |  |
| If the person you are registering has never been registered select the club you wish to join below.   |                   |               |                                                           |  |
| City                                                                                                  |                   |               | -                                                         |  |
| © Copyright FOX SPORTS PULSE Pty Ltd & SportingPulse International Pty Ltd 2014. All rights reserved. |                   |               |                                                           |  |

|                     | be 2. Basic Info                            | 3. Extra Info | 4. Summary |
|---------------------|---------------------------------------------|---------------|------------|
| Registering Child 1 |                                             |               |            |
| Legal first name :  | Test                                        | *             |            |
| Family name :       | Tester                                      | *             |            |
| Date of Birth :     | 02 • / Mar • / 2008 • *<br>DAY MONTH YEAR * |               |            |
| Gender :            | Male - *                                    |               |            |
| Registering As :    | Player                                      |               |            |
| Continue            |                                             |               |            |

e. Once necessary information is filled out, you will taken to the Extra Info area. The Club selection will filter to display only relevant State, League and Club selected products.

Eg. If the Devils Club and the City Club had created their own Club products and added them to the form and the participant had entered the form and chosen Devils Club as their Club selection then only the State, League and Devils products would display.

| Items                                                    |                                                                                    |          |  |  |  |  |
|----------------------------------------------------------|------------------------------------------------------------------------------------|----------|--|--|--|--|
| Check the box against the items you would like to select |                                                                                    |          |  |  |  |  |
| Select                                                   | Name                                                                               | Cost     |  |  |  |  |
|                                                          | AA City Test Product                                                               | \$100.00 |  |  |  |  |
| 2016 Bask                                                | 2016 Basketball Tasmania Registration                                              |          |  |  |  |  |
| Yes                                                      | Player - U/10 & U/12                                                               | \$30.00  |  |  |  |  |
|                                                          | This product will register you from today and will expire on the 31 December 2016. |          |  |  |  |  |
|                                                          | You are eligible for this product if you are born later than 2005.                 |          |  |  |  |  |
| I opt in to basketball information                       |                                                                                    |          |  |  |  |  |

## 2. Promote the Member to Club form at Club level.

Navigate to Club level-

## a. Hover over Registrations and click on Registrations Tab.

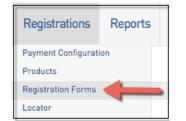

b. Click on View - This URL should be used and promoted through whichever medium the league feels appropriate (email, facebook, website).

c. The participant will not be presented with the choice to choose which Club they select when the form is entered at this level.

| 1. Choose Type                                                                       | 2. Basic Info | 3. Extra Info | 4. Summary |  |  |  |  |
|--------------------------------------------------------------------------------------|---------------|---------------|------------|--|--|--|--|
| If the person you are registering has never been registered select New Member below. |               |               |            |  |  |  |  |
| New Member                                                                           |               |               | >          |  |  |  |  |

|                     | be 2. Basic Info                            | 3. Extra Info | 4. Summary |
|---------------------|---------------------------------------------|---------------|------------|
| Registering Child 1 |                                             |               |            |
| Legal first name :  | Test                                        | *             |            |
| Family name :       | Tester                                      | *             |            |
| Date of Birth :     | 02 • / Mar • / 2008 • *<br>DAY MONTH YEAR * |               |            |
| Gender :            | Male - *                                    |               |            |
| Registering As :    | Player                                      |               |            |
| Continue            |                                             |               |            |

- 1. If you are a club, please contact your association administrator directly. In most cases, they will be able to quickly assist you with your enquiry
- 2. If you are an association, please contact The Basketball Network Support Team at basketball.net.au/tbnsupport.